## **Kako napraviti završetak dana**

ea

Na glavnom sučelju klikom na gumb "DNEVNA BLAGAJNA" **Dukajne valikala produciti će se pregled blagajne** samo za dan.

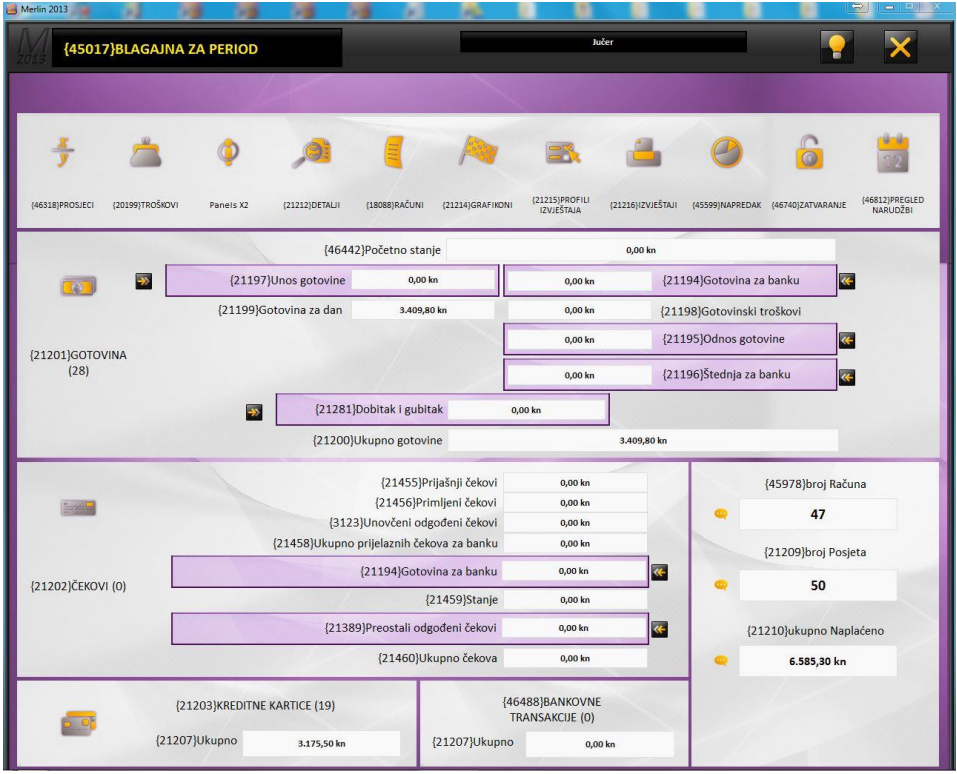

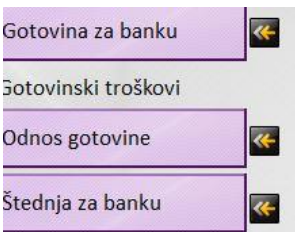

Zatim u gornjem desnom uglu klikom na strelicu pored "gotovina za banku" otvoriti će se novi prozor za otpis gotovine za tekući dan.

 ${3070}$ Stanje: 3.409,80 kn {21484}Dodaj KUNA {21197}Unos gotovine {21195}Odnos gotovine {21194}Gotovina z {21196}Štednja za banku

Klikom na gumb "Gotovina za dan" otvara se kalkulator gdje je potrebno upisati iznos gotovine koji se nalazi pod stanjem. Čim potvrdite unos gotovina će biti otpisana iz blagajne.

Kao komentar možete upisati ime kako biste uvijek znali tko od zaposlenika je napravio završetak dana u periodičnom pregledu.

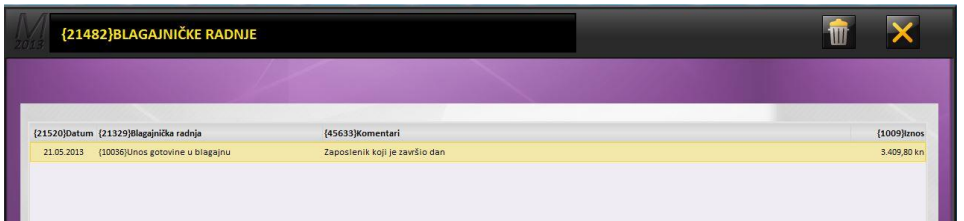

Drugi način otpisa gotovine je specifikacija po količini primljenih novčanica i kovanica.

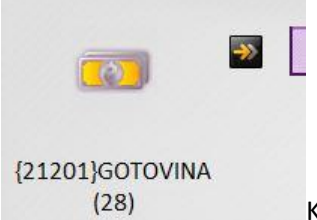

Klikom na gumb Gotovina u lijevom uglu otvoriti će se prozor sa

specifikacijom novčanica i kovanica gdje je potrebno unjeti količinu primljenih novčanica i kovanica kako bi dobili ispravni zbroj dnevne gotovine.

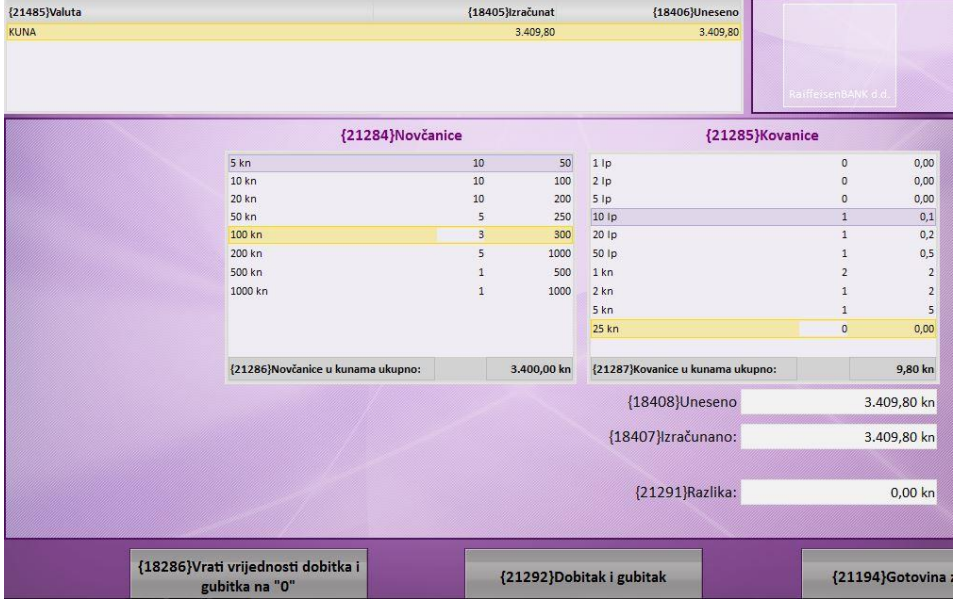

Zatim klikom na gumb Gotovina u donjem desnom uglu pojaviti će se poruka da je depozit banke dodan.

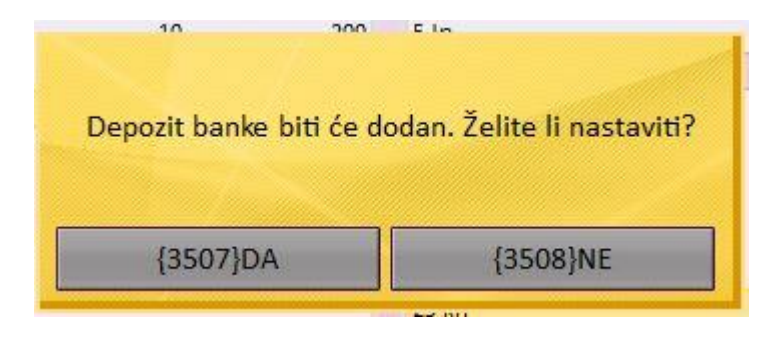

Klikom na DA pojaviti će se nova poruka da li želite ispisati detalje specificiranih novčanica i kovanica.

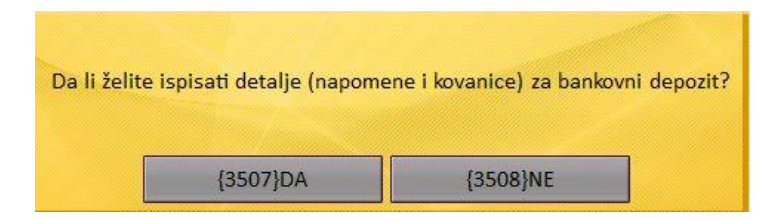

Klikom na DA otvorit će se prozor sa specifikacijom pologa gotovine koji možete ispisati klikom na printer u gornjem desnom uglu.

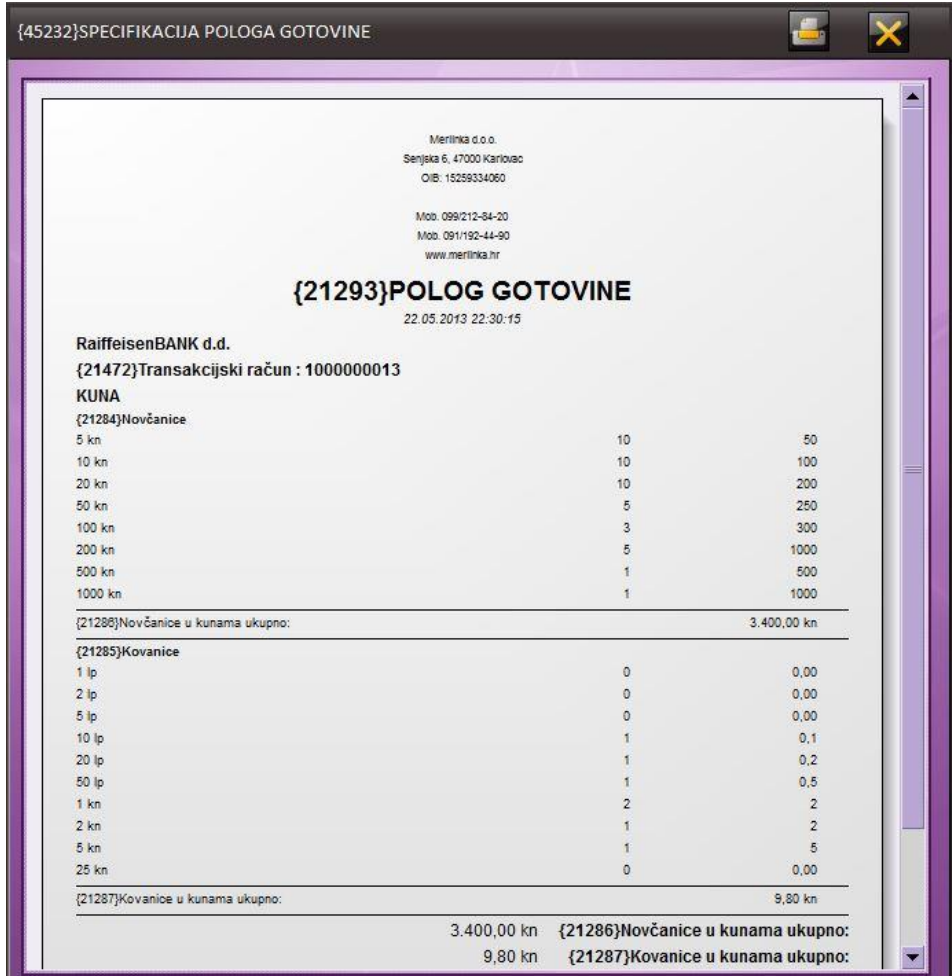

Jednim od ova dva načina otpis gotovine je gotov i sada se otpisuju kreditne kartice.

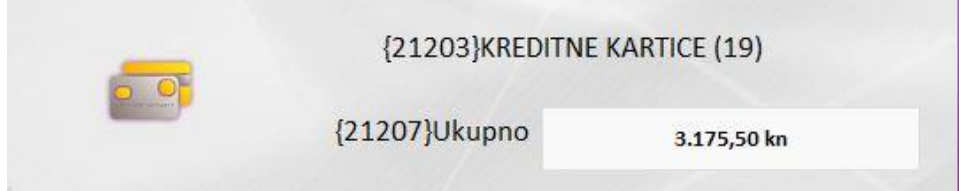

Klikom na kartice u donjem lijevom uglu otvoriti će se popis svih primljenih kartica za tekući dan.

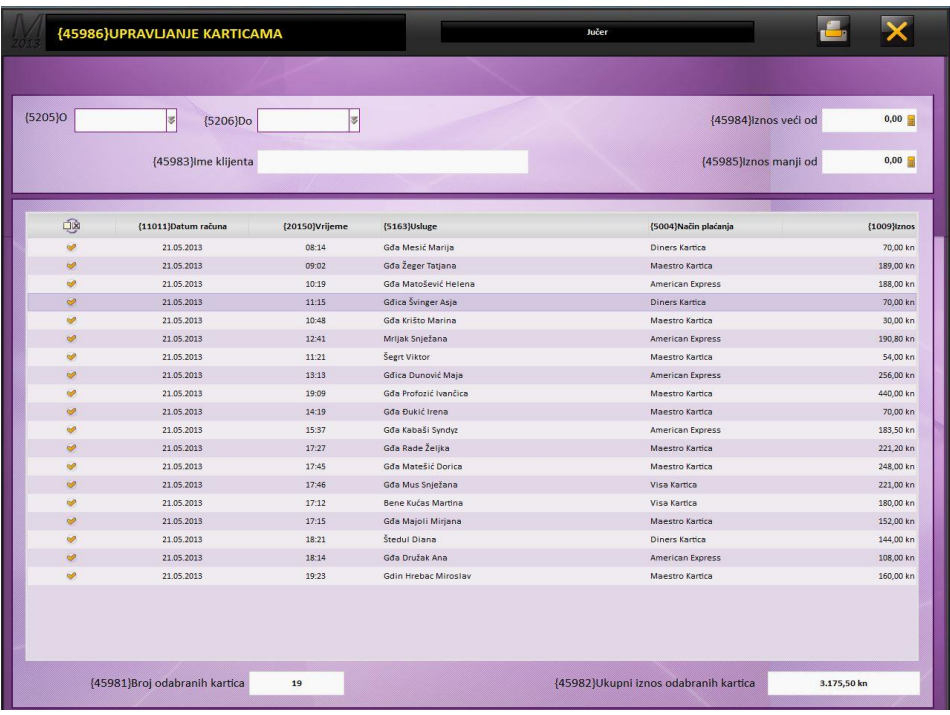

Potom kliknite na prazan kvadratić u gornjem lijevom uglu kako biste jednim klikom označili sve kartice. Ukupni iznos primljenih kartica treba biti identičan iznosu sa POS uređaja.

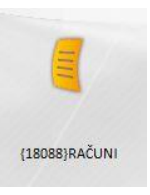

Nakon otpisa gotovine i kartica trebaju nam izvještaji za tekući dan. Klikom na gumb

otvoriti će se popis svih izdanih računa za tekući dan.

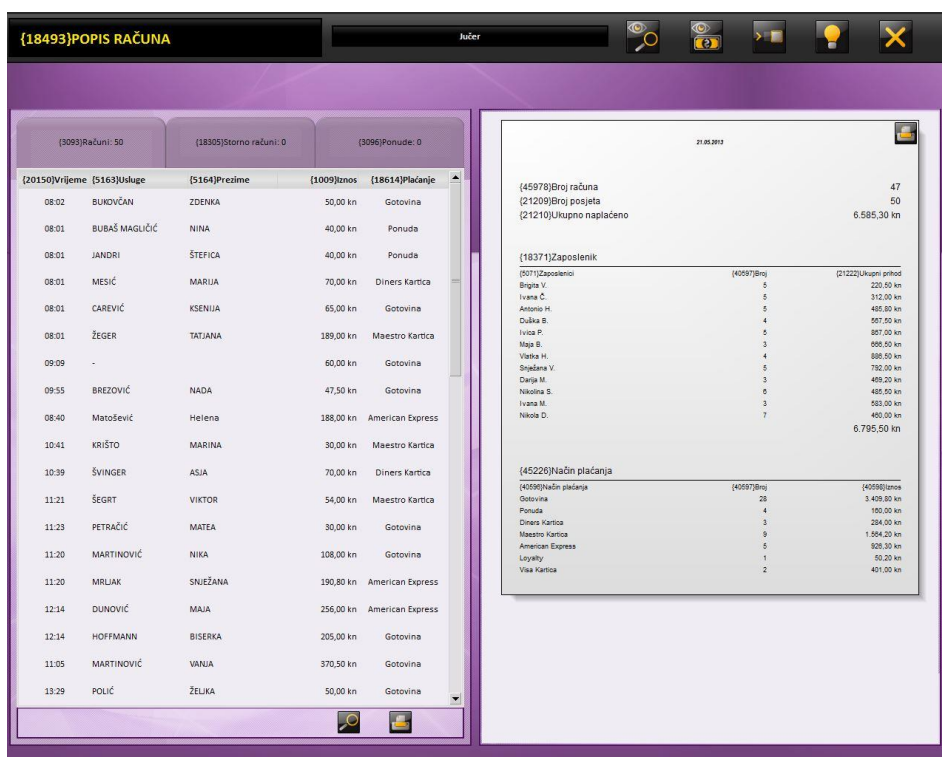

Sa lijeve strane nalazi se popis računa. Za svaki račun moguće je izdati kopiju klikom na željeni račun i zatim na printer u donjem desnom uglu.

Sa desne strane nalazi se izvještaj sa specifikacijom prometa po djelatnicima i specifikacijom svih primljenih vrsta plaćanja. Iznos kreditnih kartica treba biti istovjetan specifikaciji sa POS uređaja. Klikom na printer u gornjem desnom uglu izvještaj će biti isprintan.

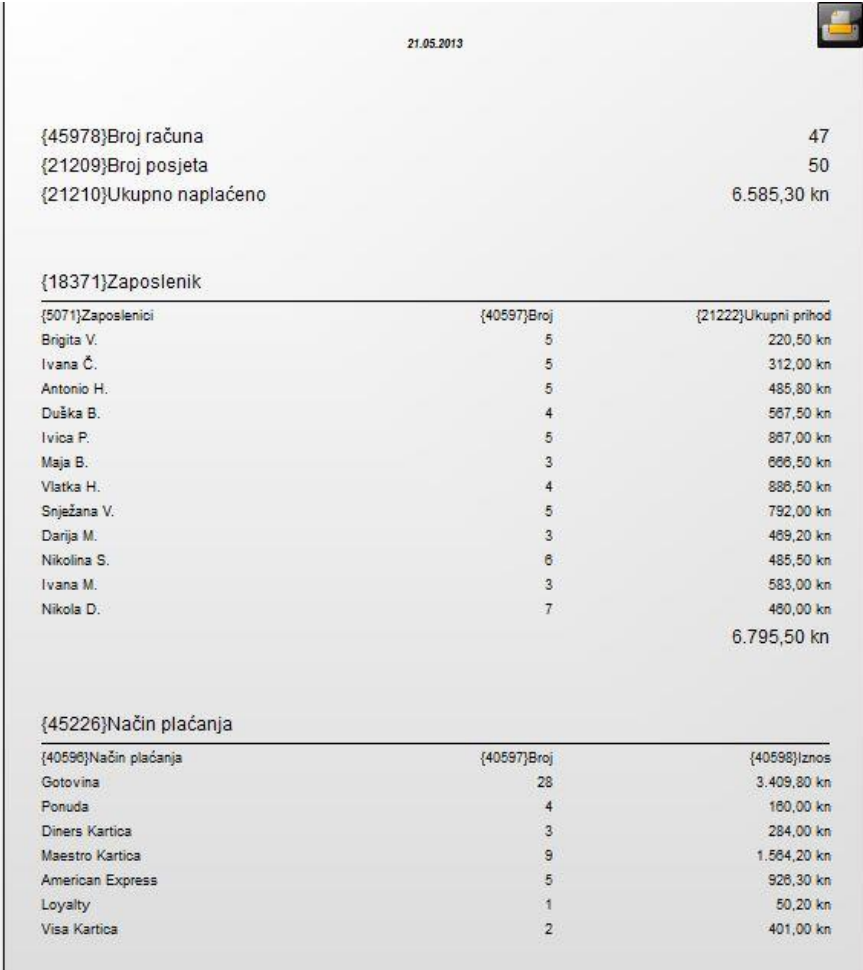

Nakon ispisa ovog izvještaja potrebno je isprintati dnevni izvještaj po računima. Klikom na povećalo otvoriti će se novi prozor s ispisom prometa po računima.

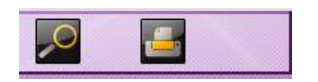

Klikom na printer u gornjem desnom uglu isprintat ćete ovaj izvještaj i vaš zaključak dana je gotov.

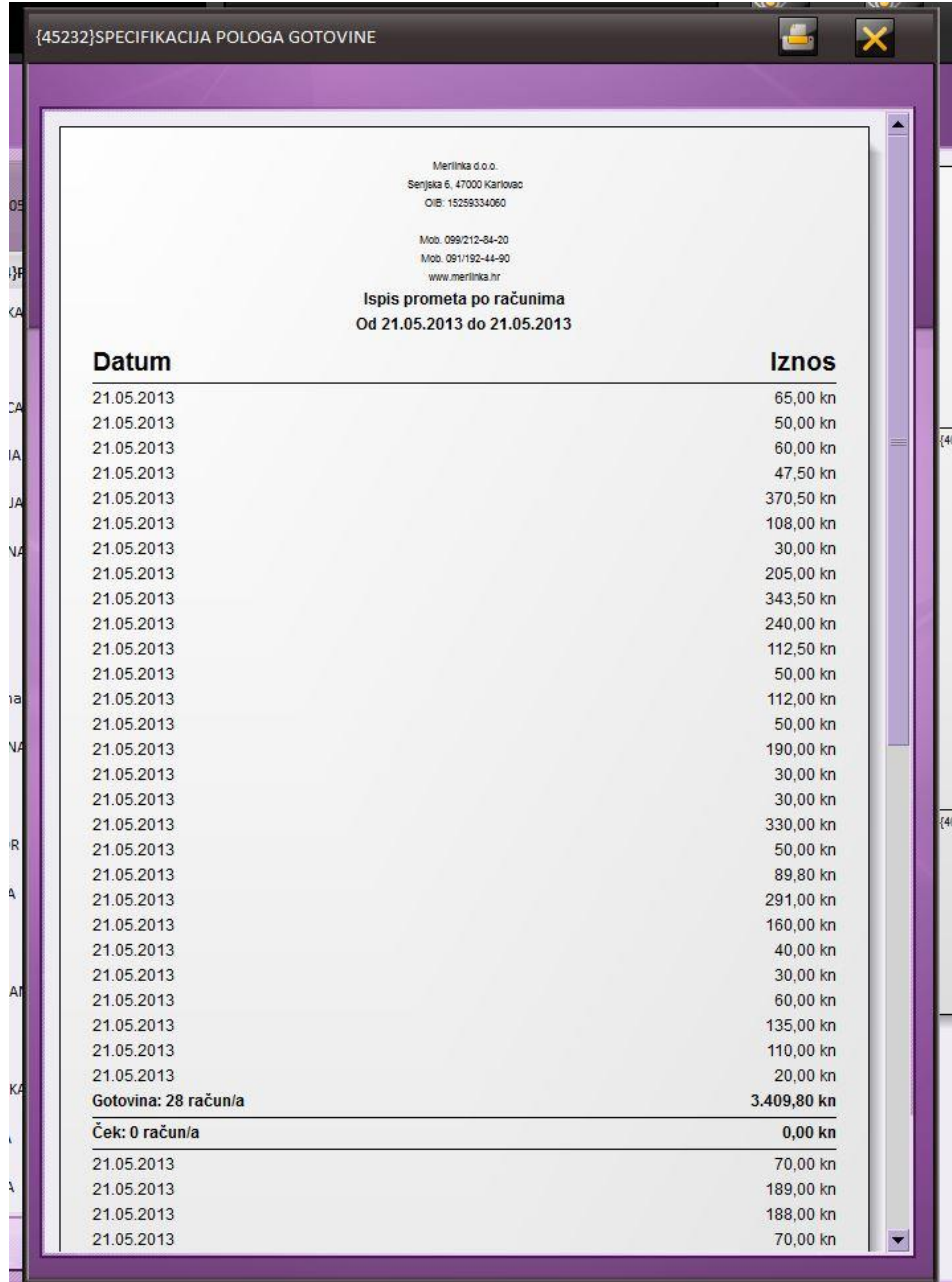

Za ovaj izvještaj možete odabrati ispis na A4 format ili ispis na format računa.

Postavke printera moguće je napraviti u ADMINISTRACIJA / ALATI / POSTAVKE / SUSTAV / PISAČI / PISAČ ZA DETALJE BLAGAJNE gdje je potrebno odabrati željeni pisač/printer.